## MILLPWR<sup>G2</sup><br>SOFTWARE UPDATE

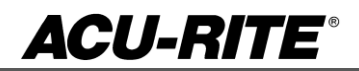

August 17, 2015

MILL**PWRG2 2 & 3 Axis**

**(Version** R3SP3**)**

NOTE: HEIDENHAIN Corporation recommends making a backup of the control with the included USB Recovery Drive (684138-xx) before updating the control software. Please refer to the manual included with the drive for the backup procedure.

## **These enhancements/changes were made:**

Corrected an error which prevented running LINE and ARC steps with tool offsetting in 2X mode.

Activate run-mode DRO when switching from PGM on a 2X manual operation.

Corrected an issue in which the system could crash when pressing GO while the program was paused but had not yet completely finished the transition from running to paused.

Corrected an issue in which an 'internal software error' would occur when starting up the system with the Emergency Stop button pressed in.

Removed flicker in the DRO and status views

Corrected an issue when saving a program and re-entering the program functions the program preview image would be old and not update until cursoring to another item and then back.

Corrected an issue with the off-line software in which the on-screen keypad would sometimes fail to connect to the MILLPWR application software in Windows 8+.

Corrected the following polar/Cartesian entry issues:

1. A coordinate was sometimes shown with the wrong polar/Cartesian setting when a step dialog was reopened.

2. When a step dialog coordinate defaults to polar (previous step was polar), the coordinate was not resolved correctly.

3. Use most recent X/Y/R/A fields when resolving coordinate.

Corrected an issue where exploding an engrave line or arc in a program that contained multiple tools could cause the exploded engrave lines to appear in the wrong positions.

Corrected an issue with the GoTo Line Dialog, in which the Line Count would be one too many in most cases.

Corrected an issue in which the GeoCalc list view footer did not always update when the list contents changed.

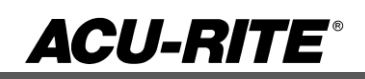

## MILLPWR<sup>G2</sup><br>SOFTWARE UPDATE

Corrected an issue where pressing GO at the exact "Instant" the system pauses you could very rarely get the system to timeout instead of resume

The following compatibility errors with legacy MPT programs have been fixed:

1. The HELIX offset (inside/outside) was not loaded correctly.

The Move Table menu key is now disabled when it should not be used. Previously, pressing it at certain times, for example immediately after setting a new datum point, could cause unexpected behavior such as table movement.

Persistent Jog Mode is now canceled when exiting Move Table.

Corrected an issue which prevented system messages and errors from being displayed on the yellow status bar while the 'Machine Functions' menu was active.

Corrected an issue where the Ring step with a small side finish could have gouging on the inside radius.

The Z-Axis starts .100" higher than the start "Z" value provided. MPII used .01" instead of .1".

Additional erroneous error were corrected

**NOTE:** If you have release 1 (R1) or release 2 (R2) software at any service pack level, you will need to first load release 3 (R3) before any service pack updates can be added.

To verify your software version, from the **DRO** screen press SETUP. If one of your soft keys is labeled More Commands, you have release 1 (R1) software. If one of your soft keys is labeled Install Setup, press this key. Enter the password 8891 and press Enter. The installed software version will be displayed at the bottom left of your screen. If it shows 03 then you have release 3 (R3) and can proceed directly to the latest service pack update for release 3. If you see 02, then you have release 2 and must first install release 3 (R3) before proceeding to the latest service pack.

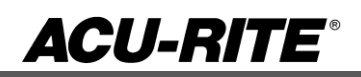

## MILLPWR<sup>G2</sup><br>SOFTWARE UPDATE

**Version (**2 or 3 axis) - The version number was updated to R3SP3.

You can download the software release update from our web site at [www.acu-rite.com.](http://www.acu-rite.com/) If you wish to purchase the software and operation manual from ACU-RITE contact Customer Service to place an order.

Installing the software onto your MILL**PWRG2** system:

HEIDENHAIN Corporation recommends making a backup of the control with the included USB Recovery Drive (684138-xx) before updating the control software. Please refer to the manual included with the drive for the backup procedure.

Use a blank USB memory stick (1 GB or larger) to update the software. Do not use any memory stick with a smaller storage capacity. The software installation files are required for updating the software. These files will automatically be recognized by the installation program of the control and must be contained in a folder named **"install"** on the USB memory device with typical files called setup.zip, and setup.ini.

Procedure for updating the software

- Shut down the control software using the normal method of pressing the Shutdown soft key and then confirming the shutdown by pressing Yes.
- Wait for the screen message which indicates that it is safe to switch off power, or restart.
- Insert the USB memory device containing the folder named "install" on the USB memory device.
- Press ENTER to restart the system.
- After starting, the MILL**PWRG2** Software Update screen will appear with a confirmation box. If necessary, use the UP/DOWN ARROW keys to select the language (e.g. English) and press ENTER.
- A confirmation box will appear. If necessary, use the LEFT or RIGHT ARROW keys to select Yes, and then press ENTER.
- The software update will now be done automatically, taking approximately 10 20 minutes.
- When the update is complete, it will prompt you to remove the USB drive and restart. At this time, remove the USB drive and press ENTER to restart.
- After the system has restarted, it will start up normally to the control software.

If any issues are encountered, please contact your service representative for assistance.

If the USB memory stick used for installation is not removed, then the prompt to install the software will continue to appear on subsequent power cycles.